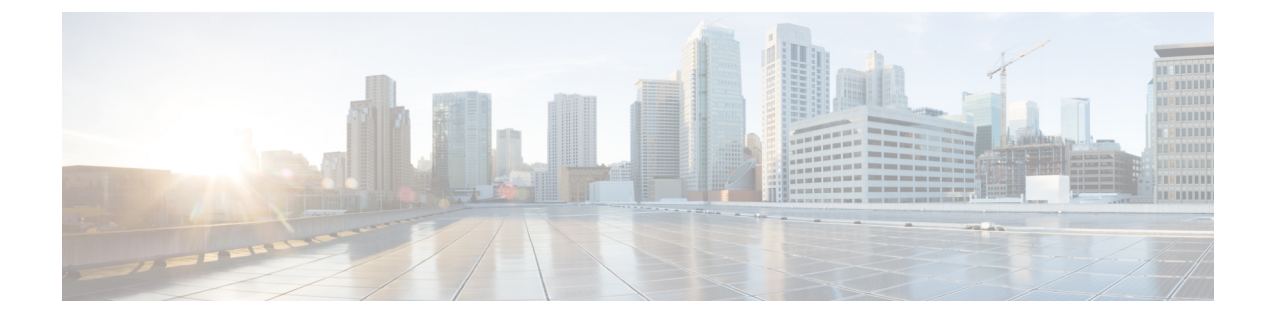

# **IP**インターフェイスおよびアプライアンス へのアクセス

この章は、次の項で構成されています。

- IP [インターフェイスおよびアプライアンスへのアクセス](#page-0-0) (1 ページ)
- IP [インターフェイス](#page-1-0) (2 ページ)

# <span id="page-0-0"></span>**IP** インターフェイスおよびアプライアンスへのアクセス

Cisco コンテンツ セキュリティ アプライアンスで作成する任意の IP インターフェイスには、 さまざまなサービスを通してアクセスできます。

デフォルトでは、各インターフェイスに対して次のサービスがイネーブルまたはディセーブル に設定されています。

|              |     | デフォルトでイネーブルかどうか                             |                     |
|--------------|-----|---------------------------------------------|---------------------|
|              |     | サービス  デフォルト  管理インター<br> ポート   フェイス<br> フェイス | 新規作成された IP インターフェイス |
| <b>FTP</b>   | 21  | [いいえ (No) ]  [いいえ (No) ]                    |                     |
| Telnet       | 23  | [はい(Yes)]   [いいえ(No)]                       |                     |
| <b>SSH</b>   | 22  | [はい(Yes)]   [いいえ(No)]                       |                     |
| <b>HTTP</b>  | 80  | [はい (Yes) ]   [いいえ (No) ]                   |                     |
| <b>HTTPS</b> | 443 | [はい(Yes)]   [いいえ(No)]                       |                     |

表 **<sup>1</sup> : IP** インターフェイスに対してデフォルトでイネーブルになるサービス

# <span id="page-1-0"></span>**IP** インターフェイス

IPインターフェイスには、ネットワークへの個別の接続に必要なネットワーク設定データが含 まれています。1 つの物理イーサネット インターフェイスに対して複数の IP インターフェイ スを設定できます。IPインターフェイス経由でのスパム隔離へのアクセスも設定できます。電 子メール配信および仮想ゲートウェイの場合、各 IP インターフェイスは特定の IP アドレスお よびホスト名を持つ1つの仮想ゲートウェイアドレスとして機能します。インターフェイスを 独立したグループに(CLI を使用して)「参加」させることもできます。システムは、電子 メールの配信時にこれらのグループを順番に使用します。仮想ゲートウェイへの参加またはグ ループ化は、複数のインターフェイス間で大規模な電子メールキャンペーンをロードバランシ ングするのに役立ちます。VLAN を作成し、他のインターフェイスと同様に(CLI を使用し て)設定することもできます。詳細については、お使いの E メール セキュリティ アプライア ンスのユーザ ガイドまたはオンライン ヘルプの「Advanced Networking」の章を参照してくだ さい。

### **IP** インターフェイスの設定

[管理アプライアンス (Management Appliance) 1>[ネットワーク (Network) 1> [IP インター フェイス(IP Interfaces)] ページ(および interface config コマンド)では、IP インターフェイ スを追加、編集、または削除できます。

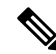

セキュリティ管理アプライアンス上の管理インターフェイスに関連付けられた名前またはイー サネットポートを変更することはできません。さらに、セキュリティ管理アプライアンスは後 述のすべての機能をサポートしているわけではありません(たとえば、Virtual Gateway)。 (注)

IP インターフェイスを設定する場合は、次の情報が必要です。

表 **2 : IP** インターフェイス コンポーネント

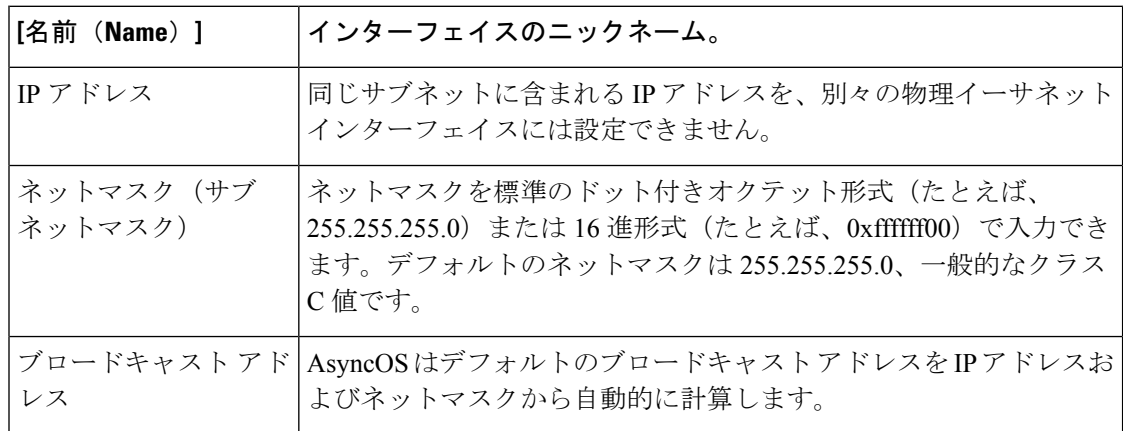

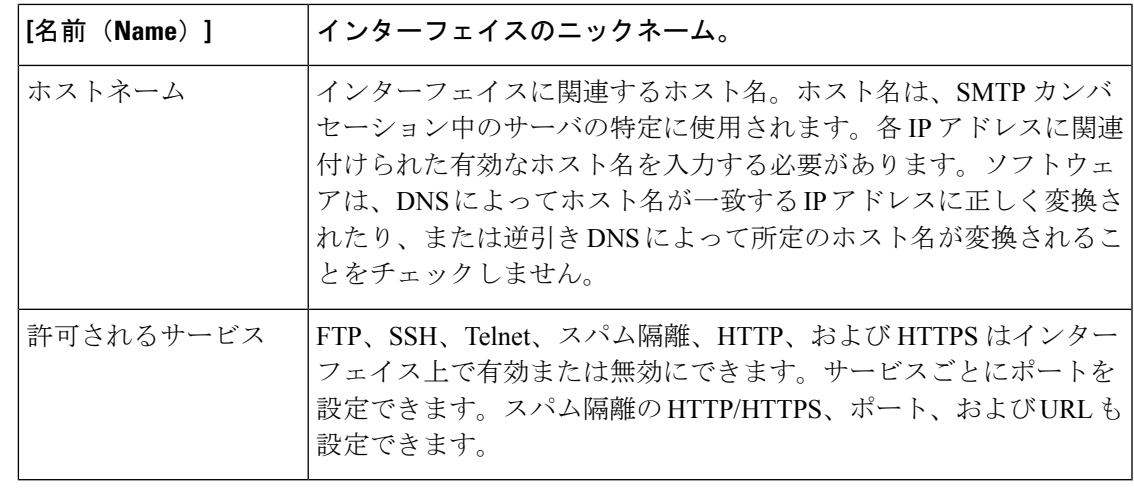

[セットアップ、インストール、および基本設定](b_SMA_Admin_Guide_11_5_chapter2.pdf#nameddest=unique_10)の説明に従ってシステムセットアップウィザー ドを完了し、変更を保存している場合は、アプライアンス上に管理インターフェイスがすでに 設定されているはずです。 (注)

#### **GUI** を使用した **IP** インターフェイスの作成

- ステップ **1** [管理アプライアンス(Management Appliance)] > [ネットワーク(Network)] > [IPインターフェイス(IP Interfaces) 1を選択します。
- ステップ **2** [IPインターフェイスの追加(Add IP Interface)] をクリックします。
- ステップ **3** インターフェイスの名前を入力します。
- ステップ **4** イーサネット ポートを選択し、IP アドレスを入力します。
- ステップ **5** IP アドレスに対応するネットマスクを入力します。
- ステップ **6** インターフェイスのホスト名を入力します。
- ステップ7 この IP インターフェイス上でイネーブルにする各サービスの横にあるチェックボックスをオンにしま す。必要に応じて、対応するポートを変更します。
- ステップ **8** アプライアンス管理用にインターフェイスで HTTP から HTTPS へのリダイレクトをイネーブルにするか どうかを選択します。
- ステップ **9** スパム隔離を使用している場合は、HTTP、HTTPS、またはその両方を選択し、それぞれにポート番号を 指定できます。HTTP 要求を HTTPS にリダイレクトするかどうかも選択できます。最後に、IP インター フェイスをスパム隔離のデフォルトインターフェイスにするかどうか、ホスト名をURLとして使用する かどうか、およびカスタム URL を指定するかどうかを指定できます。
- ステップ **10** 変更を送信し、保存します。

# **FTP** 経由でのアプライアンスへのアクセス

 $\sqrt{N}$ 

- [管理アプライアンス (Management Appliance) ]>[ネットワーク (Network)] > [IPインターフェ イス(IPInterfaces)]ページまたはinterfaceconfigコマンドからサービスをディセーブルにする ことにより、アプライアンスへの接続方法に応じて、GUIまたはCLIから切断できます。別の プロトコル、シリアルインターフェイス、または管理ポートのデフォルト設定を使用してアプ ライアンスに再接続できない場合は、このコマンドでサービスをディセーブルにしないでくだ さい。 注意
- ステップ **1** [管理アプライアンス(Management Appliance)] > [ネットワーク(Network)] > [IPインターフェイス(IP Interfaces)] ページ(または interfaceconfig コマンド)を選択して、インターフェイスに対して FTP アク セスを有効にします。

(注) 次のステップに移る前に、変更を保存することを忘れないでください。

ステップ **2** FTP 経由でインターフェイスにアクセスします。インターフェイスに対して正しい IP アドレスを使用して いることを確認します。

 $\varnothing$ : ftp 192.168.42.42

ブラウザの多くは、FTP 経由でもインターフェイスにアクセスできます。

 $[6]$ : ftp://192.10.10.10

ステップ **3** 実行しようとする特定のタスクのディレクトリを参照します。FTP 経由でインターフェイスにアクセスし たら、次のディレクトリを参照し、ファイルをコピーおよび追加(「GET」および「PUT」)できます。次 の表を参照してください。

#### 表 **3 :** アクセスできるディレクトリ

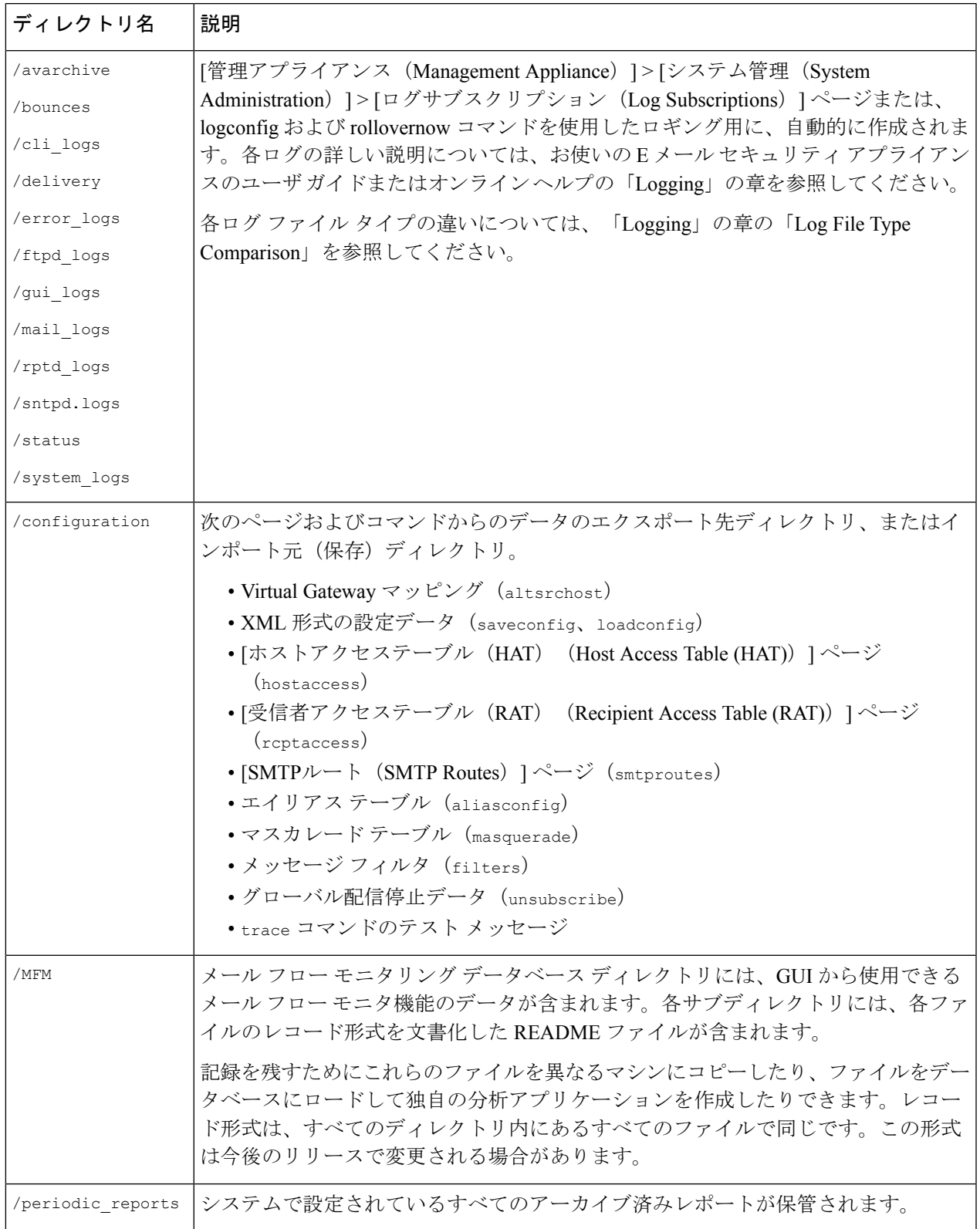

ステップ **4** ご使用の FTP プログラムを使用して、適切なディレクトリに対するファイルのアップロードおよびダウン ロードを行います。

## セキュア コピー(**scp**)アクセス

クライアントオペレーティングシステムでセキュアコピー(scp)コマンドがサポートされて いる場合は、表「アクセスできるディレクトリ」に示すディレクトリ間でファイルをコピーで きます。たとえば、次の例ではファイル /tmp/test.txt はクライアント マシンからホスト名 「mail3.example.com」のアプライアンスの設定ディレクトリにコピーされます。

 $\label{eq:1} \begin{picture}(22,10) \put(0,0){\line(1,0){10}} \put(15,0){\line(1,0){10}} \put(15,0){\line(1,0){10}} \put(15,0){\line(1,0){10}} \put(15,0){\line(1,0){10}} \put(15,0){\line(1,0){10}} \put(15,0){\line(1,0){10}} \put(15,0){\line(1,0){10}} \put(15,0){\line(1,0){10}} \put(15,0){\line(1,0){10}} \put(15,0){\line(1,0){10}} \put(15$ 

このコマンドでは、ユーザ (admin) のパスワードを求めるプロンプトが表示されます。この 例は参考用です。オペレーティング システムの secure copy の実装方法によって異なる場合が あります。 (注)

```
% scp /tmp/test.txt admin@mail3.example.com:configuration
The authenticity of host 'mail3.example.com (192.168.42.42)' can't be established.
DSA key fingerprint is 69:02:01:1d:9b:eb:eb:80:0c:a1:f5:a6:61:da:c8:db.
Are you sure you want to continue connecting (yes/no)? yes
Warning: Permanently added 'mail3.example.com ' (DSA) to the list of known hosts.
admin@mail3.example.com's password: (type the password)
test.txt 100% |****************************| 1007 00:00
%
この例では、同じファイルがアプライアンスからクライアント マシンにコピーされます。
% scp admin@mail3.example.com:configuration/text.txt .
admin@mail3.example.com's password: (type the password)
test.txt 100% |****************************| 1007 00:00
コンテンツ セキュリティ アプライアンスに対するファイルの転送および取得には、セキュア
```
operatorsグループおよびadministratorsグループのユーザのみが、アプライアンスへのアクセス にセキュア コピー (scp) を使用できます。詳細については、AsyncOS [の以前のバージョンへ](b_SMA_Admin_Guide_11_5_chapter14.pdf#nameddest=unique_616) [の復元について](b_SMA_Admin_Guide_11_5_chapter14.pdf#nameddest=unique_616)を参照してください。 (注)

コピー(scp)を FTP に代わる方法として使用できます。

## シリアル接続によるアクセス

シリアル接続を介してアプライアンスに接続する場合は、コンソールポートに関する次の情報 を使用します。

このポートの詳細については、アプライアンスのハードウェア インストール ガイドを参照し てください。

#### 関連項目

• [資料](b_SMA_Admin_Guide_11_5_appendix5.pdf#nameddest=unique_278)

**80** および **90** シリーズ ハードウェアでのシリアル ポートのピン割り当ての詳細

図 **<sup>1</sup> : 80** および **90** シリーズ ハードウェアでのシリアル ポートのピン割り当ての詳細

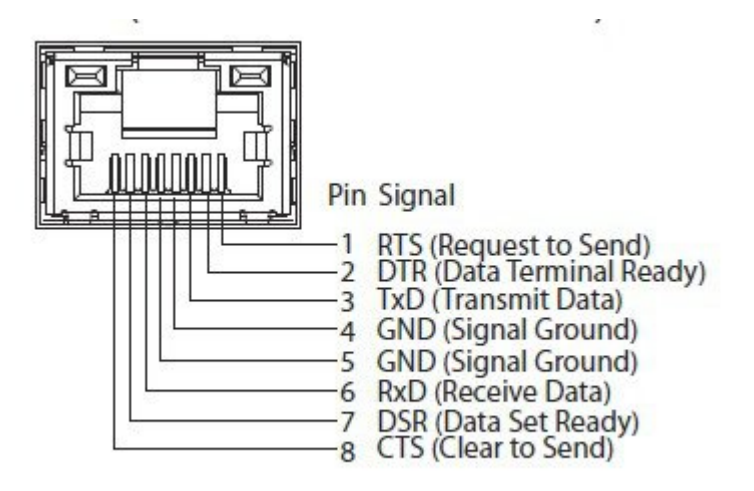

#### **70** シリーズ ハードウェアでのシリアル ポートのピン割り当ての詳細

次の図はシリアル ポート コネクタのピン番号を示しています。またシリアル ポートのピン割 り当ての表では、シリアル ポート コネクタのピン割り当てとインターフェイス信号を定義し ています。

図 **2 :** シリアル ポートのピン番号

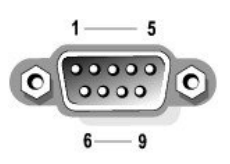

表 **<sup>4</sup> :** シリアル ポートのピン割り当て

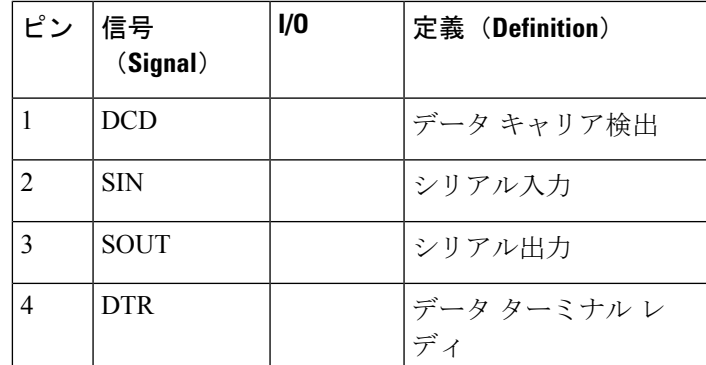

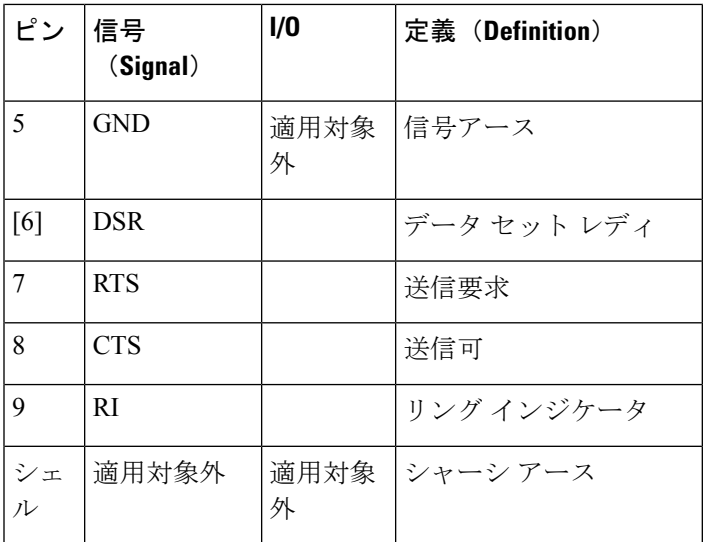